# **Módulo del escáner de código de barra Dell Rugged con USB para Latitude Rugged 7220** Guía del usuario

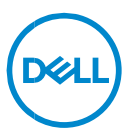

## **Notas, precauciones y avisos**

- **NOTA: Una NOTA incluye información importante que le permite usar mejor la computadora.**
- **ADVERTENCIA: un mensaje de ADVERTENCIA indica la posibilidad de**   $\triangle$ **daños en el hardware o de pérdida de datos, si no se siguen las instrucciones.**
- **PRECAUCIÓN: un mensaje de PRECAUCIÓN indica la posibilidad de daños en la propiedad, de lesiones personales e incluso de muerte.**

**Copyright© 2021 Dell Inc. o sus subsidiarias. Todos los derechos reservados.** Dell, EMC, y otras marcas comerciales son marcas comerciales de Dell Inc. o de sus subsidiarias. Puede que otras marcas comerciales sean marcas comerciales de sus respectivos propietarios.

2021 – 08 Rev. A00

# **Contenido**

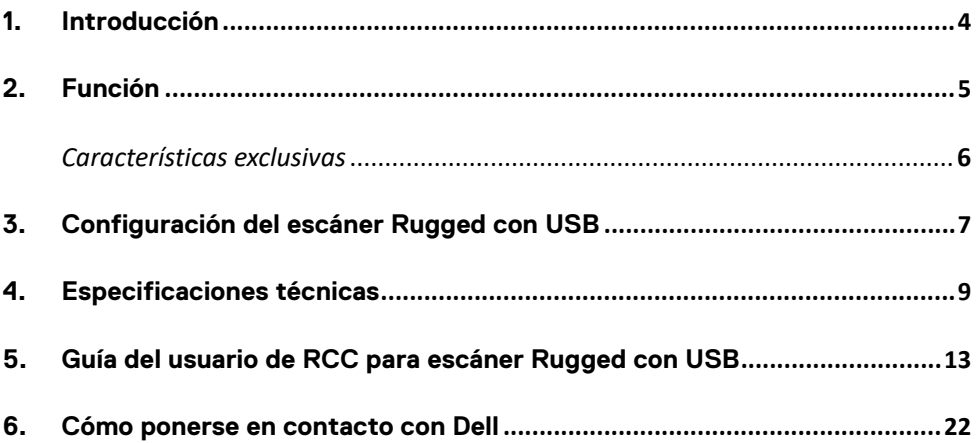

# <span id="page-3-0"></span>**1. Introducción**

El módulo del escáner de código de barra Dell Rugged con USB para la tableta Dell Rugged Extreme 7220 proporciona una experiencia de escaneo mejorada junto con dos puertos USB extendidos.

Enlace de la vista HMX

[https://content.hmxmedia.com/dell-scanner-module-for-rugged-extreme](https://apc01.safelinks.protection.outlook.com/?url=https://content.hmxmedia.com/dell-scanner-module-for-rugged-extreme-tablet/index.html&data=04|01|Karen9_Chen@pegatroncorp.com|30662a294bf04d32cb3308d94da3ea4f|5ab9aaef2fe64d66a5f2129a6671846b|1|0|637626188698619968|Unknown|TWFpbGZsb3d8eyJWIjoiMC4wLjAwMDAiLCJQIjoiV2luMzIiLCJBTiI6Ik1haWwiLCJXVCI6Mn0=|1000&sdata=Y23bd6lzxsYPYpXX/GrRX2qOxUnsgI8KGQ1aEZhlPao=&reserved=0)[tablet/index.html](https://apc01.safelinks.protection.outlook.com/?url=https://content.hmxmedia.com/dell-scanner-module-for-rugged-extreme-tablet/index.html&data=04|01|Karen9_Chen@pegatroncorp.com|30662a294bf04d32cb3308d94da3ea4f|5ab9aaef2fe64d66a5f2129a6671846b|1|0|637626188698619968|Unknown|TWFpbGZsb3d8eyJWIjoiMC4wLjAwMDAiLCJQIjoiV2luMzIiLCJBTiI6Ik1haWwiLCJXVCI6Mn0=|1000&sdata=Y23bd6lzxsYPYpXX/GrRX2qOxUnsgI8KGQ1aEZhlPao=&reserved=0)

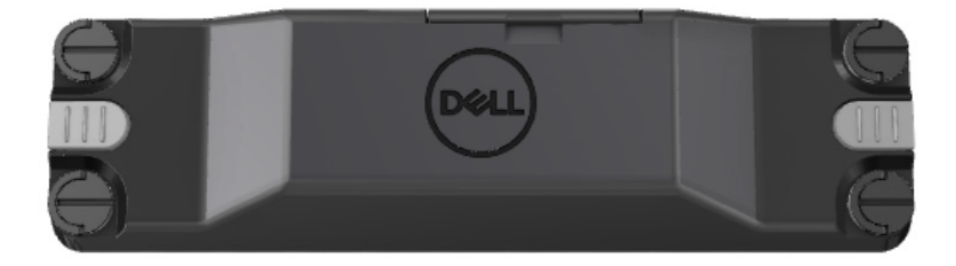

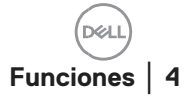

# <span id="page-4-0"></span>**2.Función**

Módulo del escáner de código de barra Dell Rugged con puertos USB

- Escanea y rastrea códigos de barra 1D/2D desde una distancia aún mayor que antes, con el motor de escaneo y la tecnología de escaneo más reciente de Honeywell
- Proporciona 2 activadores físicos externos en el escáner que se pueden utilizar para invocar el escáner
- Se puede configurar mediante RCC e invocar mediante los botones programables de la tableta
- Conserva las clasificaciones MIL-STD-810G/H e IP-65 en tabletas Rugged, incluso con el escáner conectado
- Puede escanear códigos de barra 1D/2D con mayor confiabilidad y rendimiento.
- Mayores velocidades de escaneo de códigos de barra para cumplir con los requisitos de las aplicaciones de mayor volumen
- Disponible con dos módulos ópticos: módulos ópticos SR (rango estándar) que leen códigos UPC de hasta 57,3 cm (22,5 pulgadas) y módulos ópticos HD (alta densidad) que permiten la lectura de códigos de puntos, 2,5 mil C39 y códigos de alta resolución de matriz de datos de 5 mil.
- El rango de temperatura operacional más amplio aumenta las aplicaciones potenciales.
- Ofrece tolerancia al movimiento de hasta 6 m/s, lo que permite la eficacia operacional.
- El menor consumo de energía mejora la duración de la batería del sistema en comparación con los modelos anteriores.
- La disponibilidad de la interfaz paralela o MIPI ayuda a simplificar la integración.
- Opciones de LED de alto brillo y sistemas láser orientados para adaptarse mejor a los requisitos de las aplicaciones y, al mismo tiempo, mejorar la visibilidad del objetivo.
- El módulo de escáner de código de barra Dell Rugged con USB también agrega dos puertos USB 3.0 a la tableta Rugged Extreme 7220.
- Velocidad de puerto seleccionable mediante el switch de alternancia.

## **Características exclusivas**

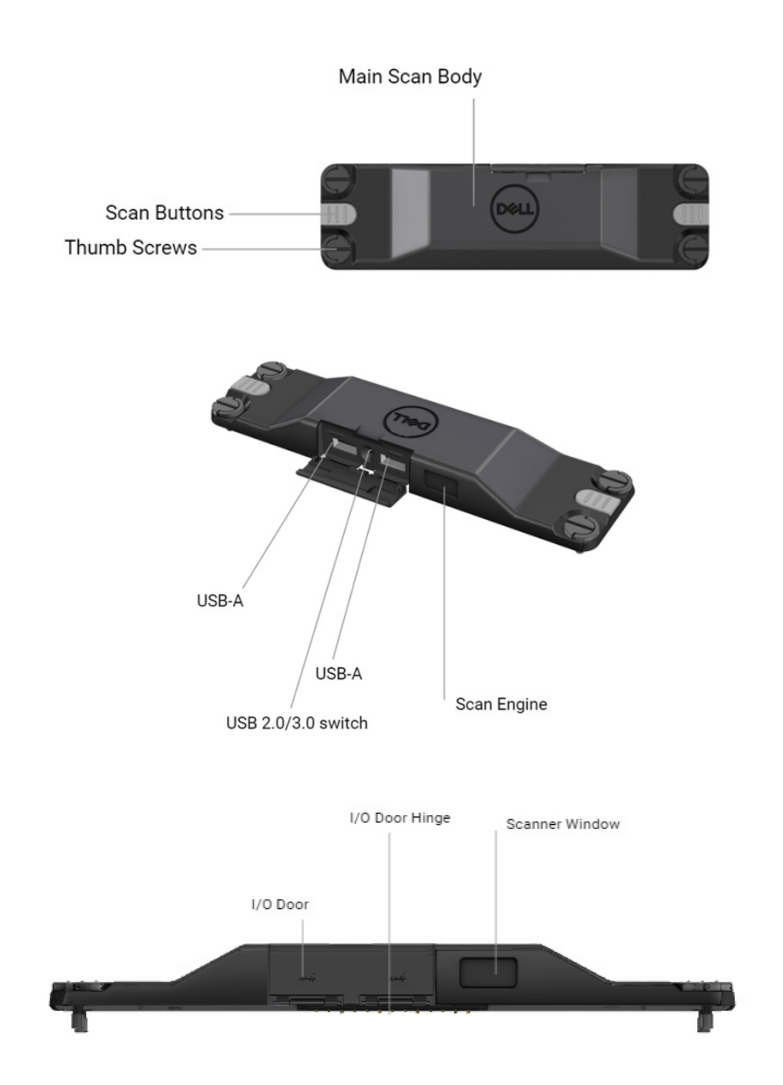

**NOTA: Se recomienda tener RCC 4.2.1 o posterior instalado en Latitude Rugged 7220.**

## <span id="page-6-0"></span>**3.Configuración del escáner Rugged con USB**

1. Dar la vuelta la tableta y alinear los tornillos con los orificios en la parte posterior de la tableta.

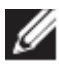

**Conecte fácilmente el escáner Rugged con USB a la tableta con tornillos de mariposa.**

**(Los pasos 2 y 3 se encuentran en la página siguiente).**

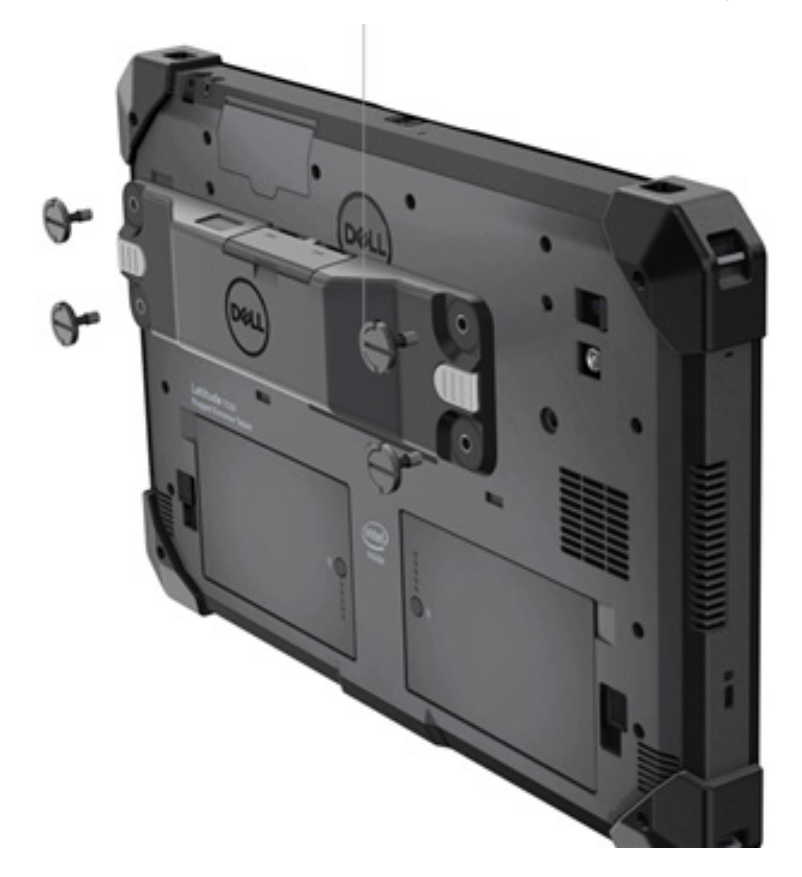

**(Continuación de la página anterior).**

2. Levante las asas de los tornillos y apriete los cuatro tornillos.

3. Instale el escáner Rugged con controladores USB en su tableta Dell Rugged.

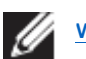

Www.dell.com/support

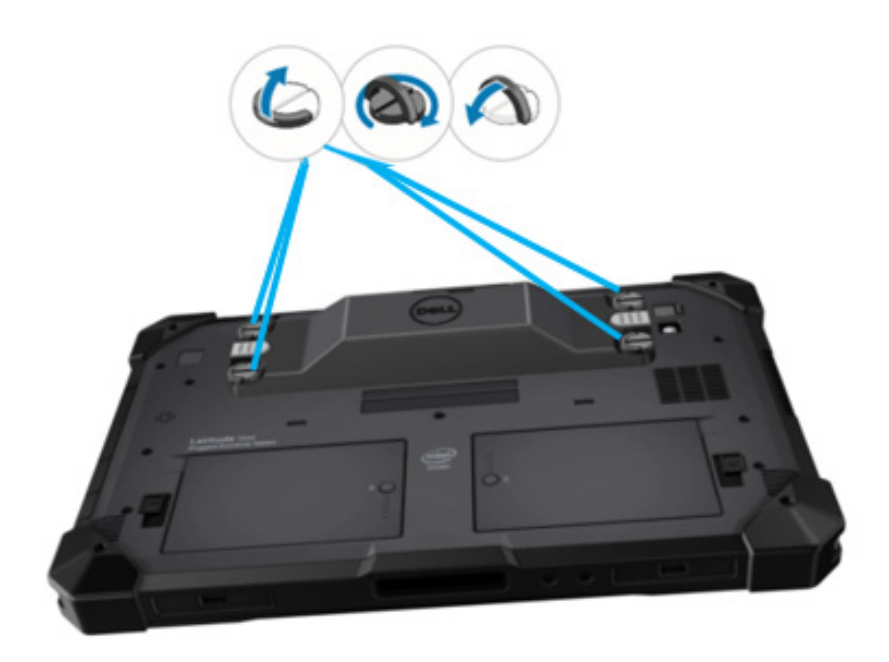

## <span id="page-8-0"></span>**4.Especificaciones técnicas**

## **Dimensiones y peso**

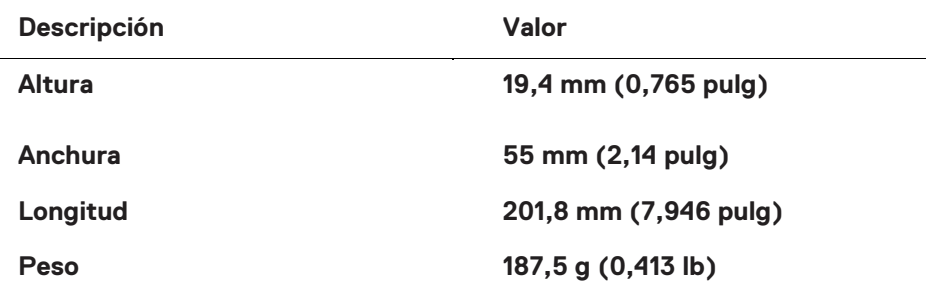

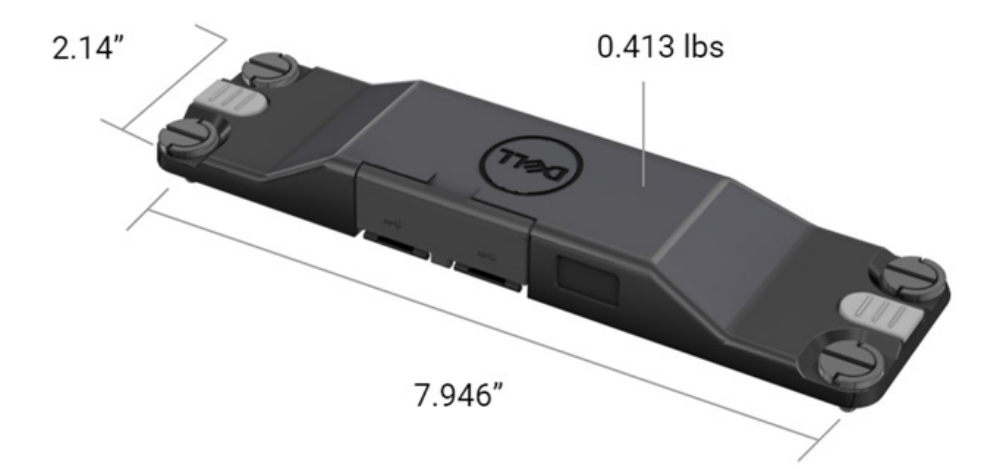

## **Requisitos del escáner**

#### Tabla 1. Simbologías compatibles

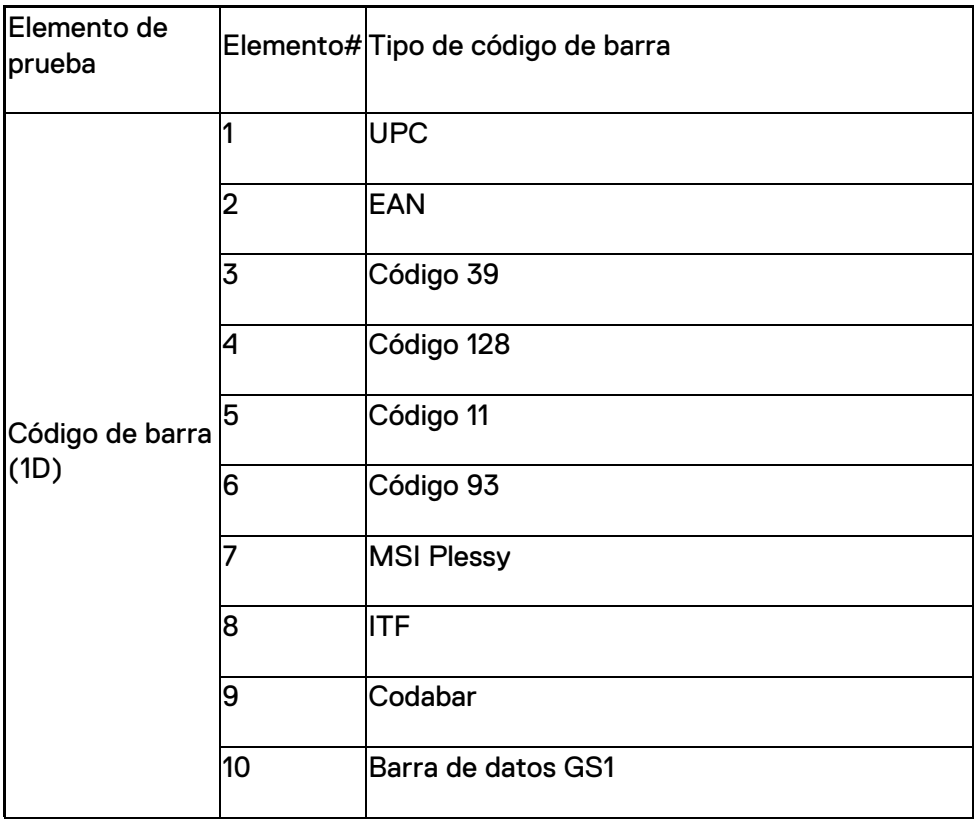

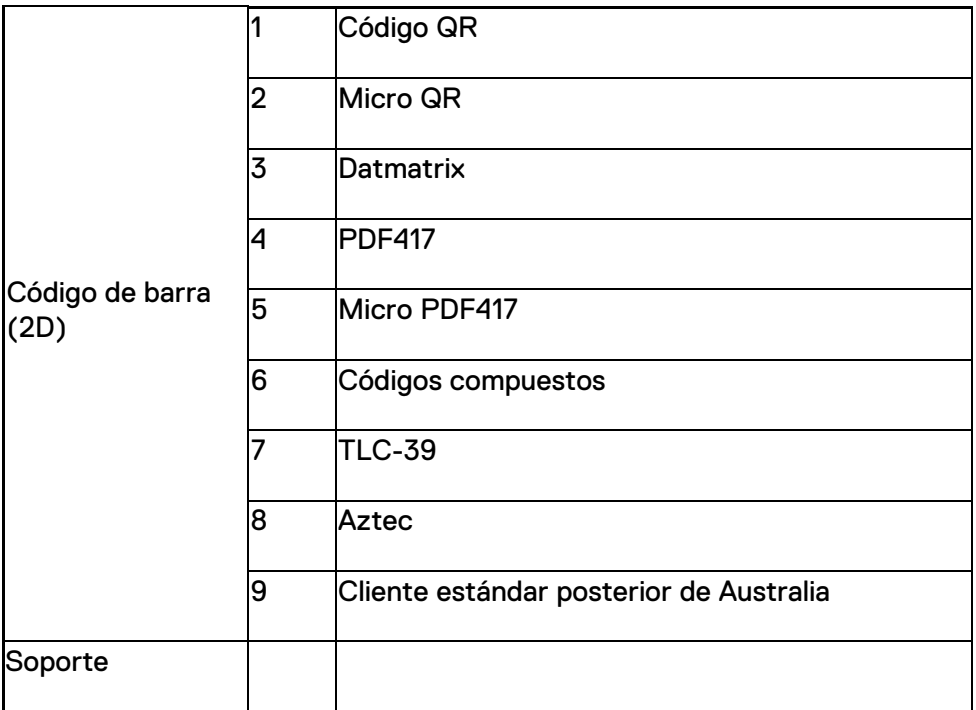

## **USB Tipo A**

- 1. Dos puertos USB 3.2 de 1<sup>ª</sup> generación
- 2. Compatibilidad con 2.1 A (mín.) a través de los puertos
- 3. Los puertos no son compatibles con el recurso compartido de alimentación USB

## **Switch USB**

El módulo debe tener un switch para activar/desactivar la comunicación USB 3.0 para interferencias de GPS

## **Activación del escáner**

El módulo de escáner debe tener dos botones de activación de usuario con capacidad para iniciar el análisis.

## **Indicadores de usuario**

- 1. El escaneo del código de barra debe tener un LED que indique que el escaneo está en curso o que se utilizará para fines de diagnóstico
- 2. El código de barra debe tener un tono audible para indicar las capturas de escaneo

## **Entorno**

- 1. Temperatura en funcionamiento: de -29 °C a 60 °C
- 2. Temperatura no operativa: de -40 °C a 70 °C
- 3. Cumple con los requisitos de MIL-810-H

## **Normativas**

- 1. Modelo de normativa: T03HBCSU
- 2. Clasificaciones: 5,5 A de 6 a 8,4 V cc
- 3. Clasificación del láser: Para uso en dispositivos CDRH Clase II/IEC 60825-1 Clase 2
- 4. Seguridad eléctrica: componente láser reconocido IEC 62368-1, EN 62368-1 y UL 60950-1
- 5. Cumple con RoHS: EN IEC 63000

 $\triangle$  El uso de controles, ajustes o rendimiento de procedimientos distintos de los especificados en el presente documento puede dar lugar a peligro de exposición a radiación

# <span id="page-12-0"></span>**5.Guía del usuario de RCC para escáner Rugged con USB**

## **Configuración del código de barra**

Puede utilizar la función de configuración del código de barra para capturar y leer información que se encuentra en un código de barra. En Rugged Control Center, puede conectar un escáner externo al sistema o utilizar el escáner basado en cámara para escanear el código de barra.

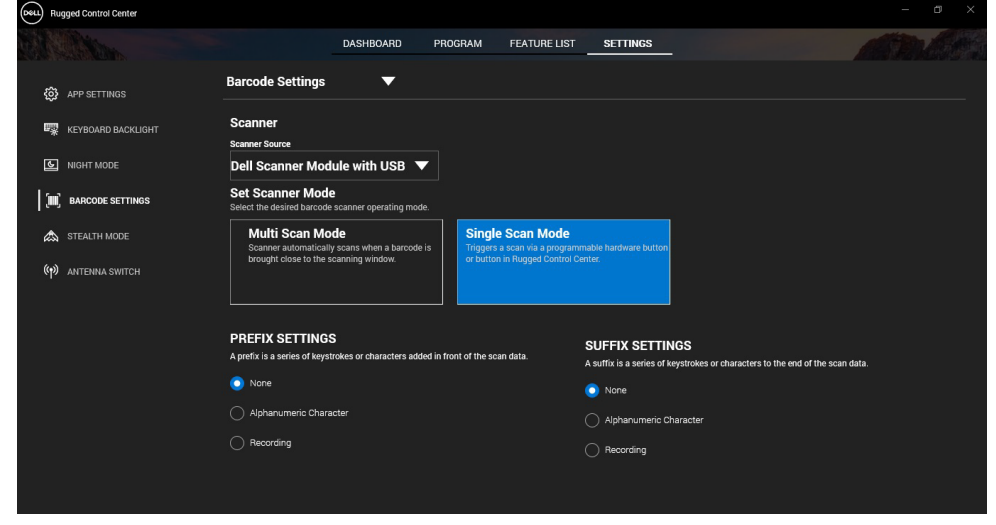

## **Descargar e instalar un controlador del módulo de escáner Dell Rugged con USB**

#### **Requisitos previos**

- Asegúrese de que el sistema operativo esté actualizado a la versión más reciente.
- Asegúrese de no conectar el módulo del escáner al sistema antes de instalar el controlador.
- Descargue e instale la aplicación Dell Rugged Control Center desde www.dell.com. Para obtener más información, consulte Download Rugged Control Center.

#### **Pasos**

- 1. Para descargar el controlador del **escáner Rugged con USB,** vaya a [www.dell.com/support.](http://www.dell.com/support)
- 2. En el cuadro de búsqueda **Ingresar una etiqueta de servicio, Número de serie, Solicitud de servicio, Modelo o Palabra clave**, escriba el nombre de producto. Por ejemplo: Tableta Latitude 7220 Rugged Extreme

Se mostrará una lista de clientes disponibles.

- 3. Seleccione su producto de la lista.
- 4. Haga clic en **CONTROLADORES Y DESCARGAS**
- 5. Descargue el controlador del **módulo de código de barra de Dell**
- 6. Haga doble clic en el archivo descargado para iniciar el asistente de instalación.
- 7. Siga las instrucciones que aparecen en pantalla para completar el proceso de instalación. El controlador **del módulo de código de barra de Dell** está instalado.
- 8. Conecte el escáner Rugged con USB a su sistema.

## **Descargar e instalar un controlador del módulo de escáner Dell Rugged con USB**

#### **Requisitos previos**

Para instalar el controlador de **escáner Rugged con USB,** asegúrese de que Rugged Control Center esté actualizado a la versión 4.2 o posterior y de que el módulo de escáner esté conectado a la parte posterior de la tableta Rugged.

#### **Pasos**

- 1. Para descargar el controlador del **escáner Rugged con USB,** vaya a [www.dell.com/support.](http://www.dell.com/support)
- 2. En el cuadro de búsqueda **Ingresar una etiqueta de servicio, Número de serie, Solicitud de servicio, Modelo o Palabra clave**, escriba el nombre de producto. Por ejemplo: Tableta Latitude 7220 Rugged Extreme
	- Se mostrará una lista de clientes disponibles.
- 3. Seleccione su producto de la lista.
- 4. Haga clic en **CONTROLADORES Y DESCARGAS**
- 5. Descargue el controladodel de **escáner Dell Rugged con USB.**
- 6. Haga doble clic en el archivo descargado para iniciar el asistente de instalación.
- 7. Siga las instrucciones que aparecen en pantalla para completar el proceso de instalación. El controlador de **escáner Dell Rugged con USB** está instalado.

## **Configuración del módulo del escáner Dell Rugged con USB**

El módulo de escáner Dell con controlador USB es compatible con la comunicación de la interfaz del modo de comunicación en modo serial con la aplicación Rugged Control Center. El modo serial requiere un controlador que se debe instalar en el sistema.

#### **Requisitos previos**

Asegúrese de reiniciar Rugged Control Center si se está ejecutando en el sistema después de conectar el escáner o cambiar el modo de comunicación.

#### **Acerca de esta tarea**

Para configurar el escáner mediante la comunicación en modo serial, realice lo siguiente:

#### **Pasos**

1. De manera predeterminada, el escáner está establecido en el modo serial.

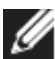

Si el escáner no está configurado en el modo serial, escanee el código

 $\mathsf{de\,\,bar}\,\mathsf{barra} \qquad \mathsf{L}\,\mathsf{GBS}$  después de instalar el controlador.

- 2. En el sistema, vaya al **Administrador de dispositivos** y expanda la sección **Puertos.**
- 3. Busque **HoneyWell Gen7DB(COM xx)**.
- 4. Haga clic con el botón secundario en **HoneyWell Gen7DB(COM xx)** y seleccione **Propiedades**.
- 5. En la ventana **Propiedades,** vaya a **Administración de energía** y deseleccione la casilla de verificación **Permitir que la computadora apague este dispositivo para ahorrar energía**
- 6. Haga clic en **Aceptar** y cierre **el Administrador de dispositivos.**

## **Configuración del módulo del escáner Dell Rugged con USB**

#### **Pasos**

- 1. Reinicie el sistema e inicie Dell Rugged Control Center.
- 2. Vaya a **Configuración** > **Configuración del código de barra**.
- 3. Vaya a **Escáner** y seleccione una de las siguientes **Fuentes de escáner**  en el menú desplegable:
	- Módulo de escáner Dell: este es el escáner antiguo que proporciona el lector de bandas magnéticas junto con el motor de escaneo de Zebra.
	- **Módulo de escáner Dell con USB: este es el nuevo escáner que proporciona el motor de escaneo Honeywell con 2 puertos USB-A.**
	- Cámara posterior: utiliza la cámara posterior del sistema, si corresponde.
	- Cámara frontal: utiliza la cámara frontal del sistema.

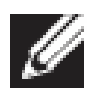

Para ver las simbologías compatibles del módulo de escáner Dell Rugged, el módulo de escáner Dell Rugged con USB y los escáneres basados en cámara, consulte [Simbologías](#page-16-0)  [compatibles](#page-16-0). También puede ver las simbologías en la sección **Configuración.**

- 4. Seleccione uno de los siguientes modos de escáner:
	- **Modo de escaneo múltiple**: escanea el código de barra continuamente uno tras otro.
	- **Modo de escaneo único:** escanea solo un código de barra a la vez y se desconecta.
- 5. Seleccione una de las siguientes opciones en la configuración de prefijo y sufiio:
	- **Ninguno:** muestra los datos escaneados sin ninguna configuración.
	- **Carácter alfanumérico:** especifique un carácter alfanumérico para agregar con los datos escaneados.
	- **Grabación:** registre cualquier combinación de teclas o teclas para agregar junto con los datos escaneados. Por ejemplo, Ingresar registro en la configuración del sufijo para capturar los siguientes datos escaneados en la siguiente línea.

#### **Resultados**

El escáner de código de barra se configura y se muestra en la sección **Lista de funciones.**

## **Uso de un escáner Dell Rugged con USB**

#### **Pasos**

- 1. Para utilizar el escáner de código de barra, realice una de las siguientes acciones:
	- Vaya a **LISTA DE FUNCIONES** > **código de barra,** y haga clic.
	- Vaya a **Botones programables** o **Menús perimetrales** y seleccione **Escáner de código de barra.**

Se inicia el **escáner de código de barra.** 

2. Abra cualquier fuente de entrada, como Bloc de notas, Excel, Word, etc. para capturar el código de barra.

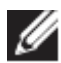

Asegúrese de que el cursor esté colocado en la fuente de entrada.

3. Coloque el código de barra frente al escáner. El código de barra se captura en la fuente de entrada.

## <span id="page-16-0"></span>**Simbologías compatibles**

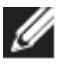

Las simbologías compatibles pueden variar según el sistema.

#### **Tabla 1. Simbologías compatibles**

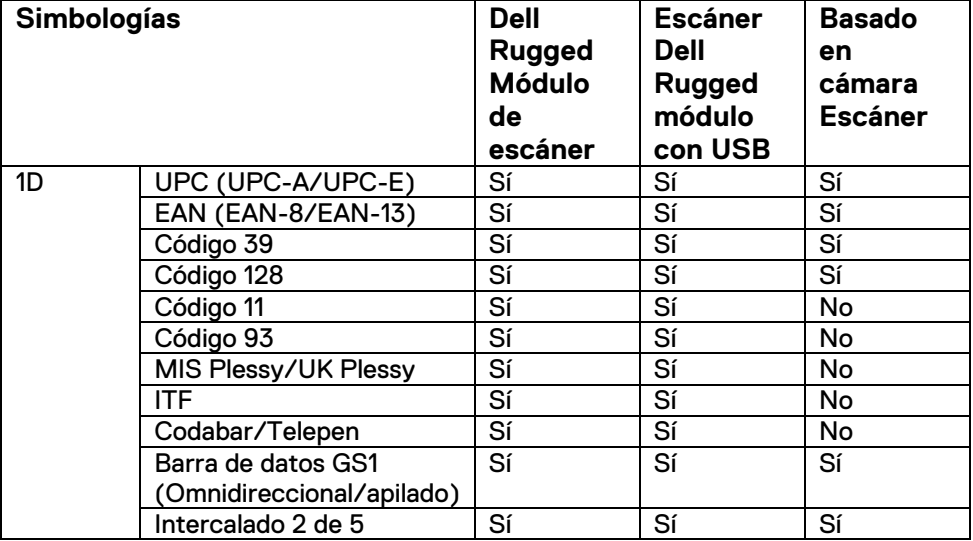

**Guía del usuario de RCC** │ **17**

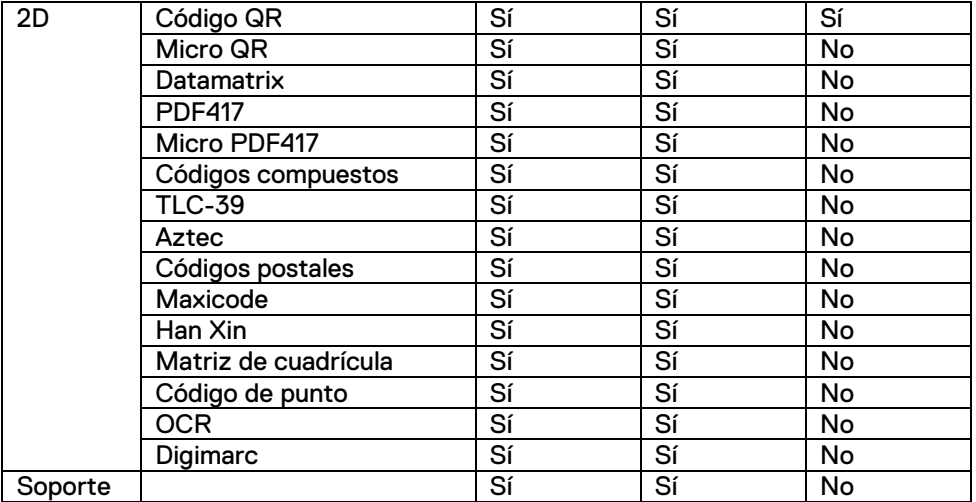

Para obtener más información sobre las simbologías compatibles, consulte Simbologías compatibles para escáner basado en cámara y Simbologías compatibles para escáneres externos.

#### **Simbologías compatibles para escáneres externos**

El módulo de escáner Dell Rugged y el módulo de escáner Dell Rugged con USB admiten las siguientes simbologías:

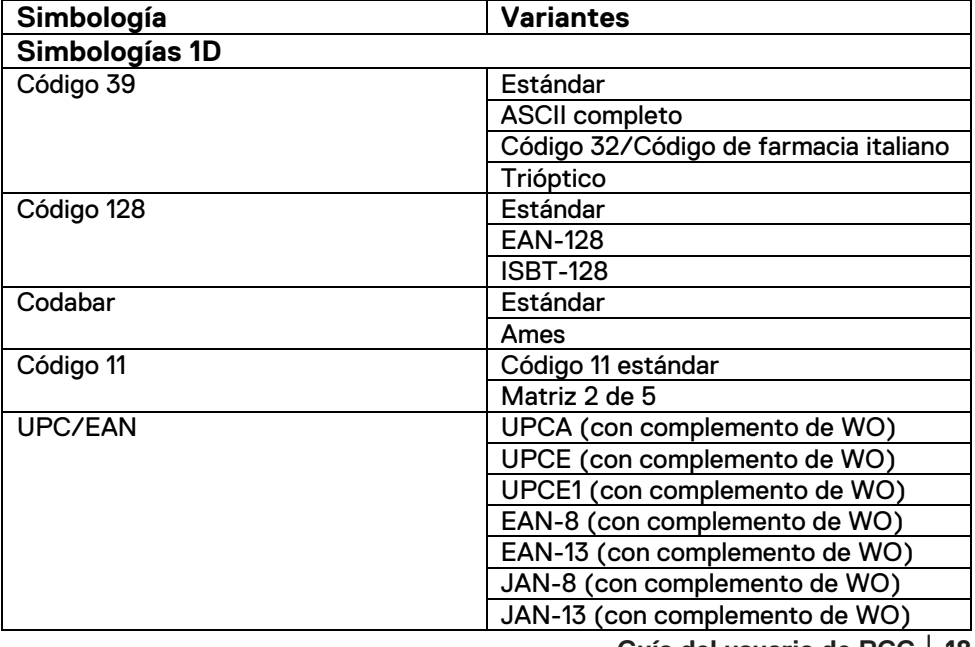

**Guía del usuario de RCC** │ **18**

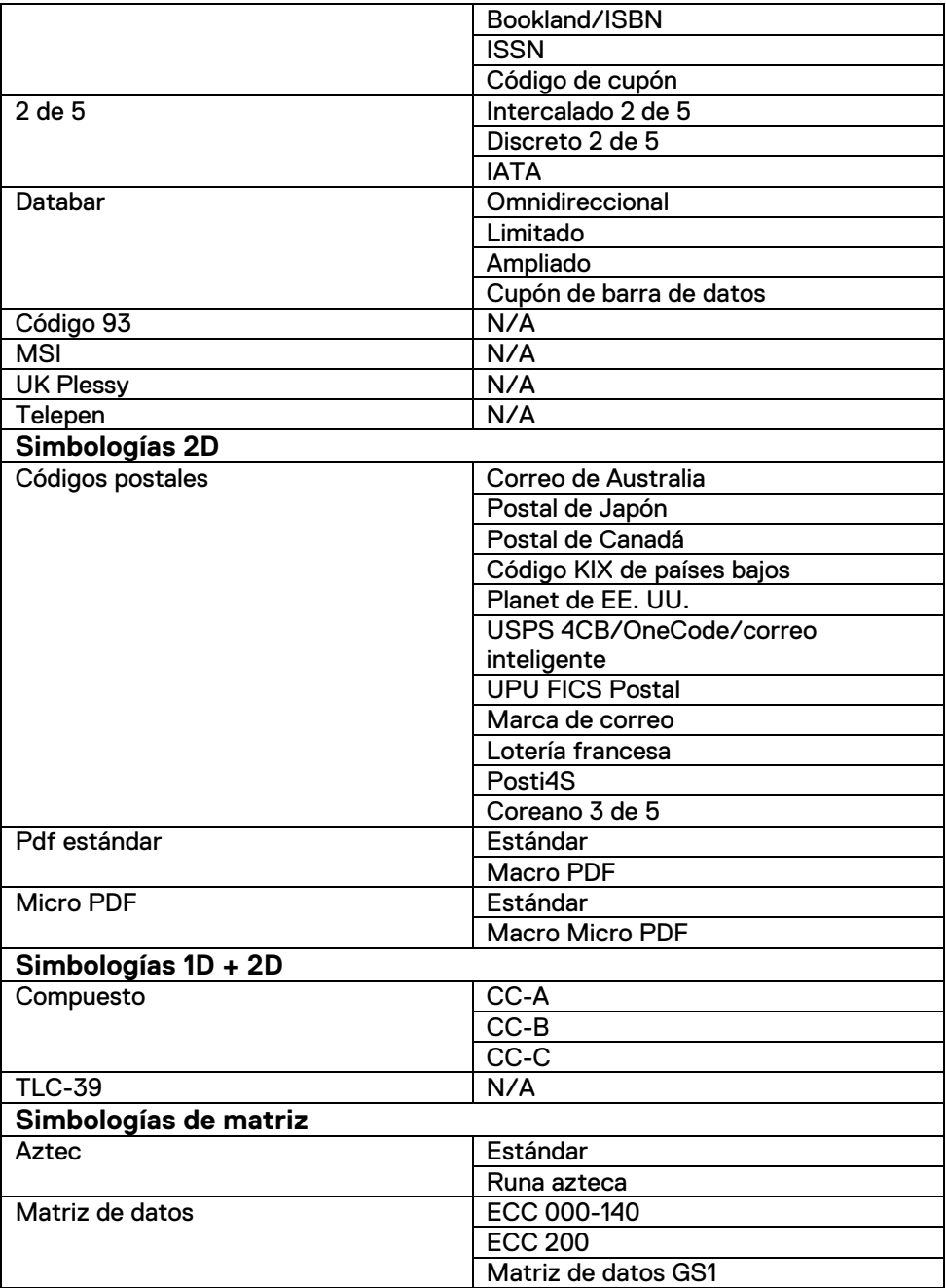

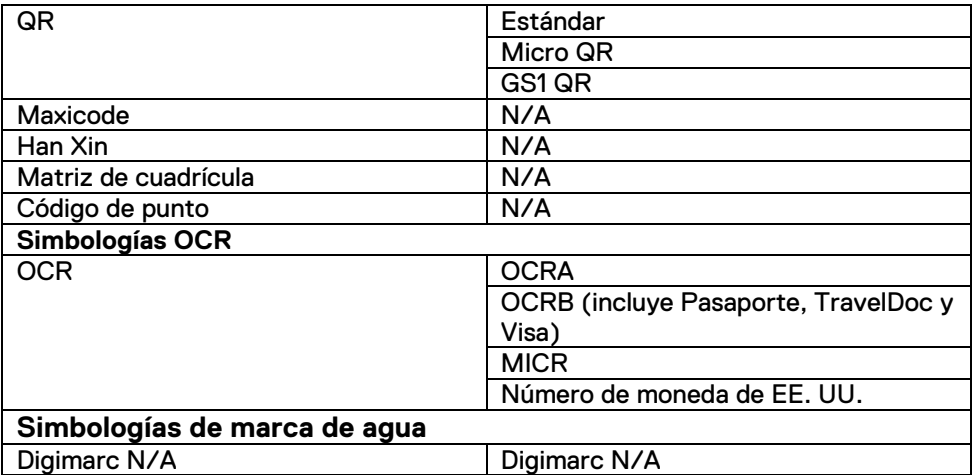

## **Solución de problemas del escáner de código de barra con USB**

#### **Acerca de esta tarea**

Después de la configuración, si el escáner de código de barra no se muestra en la sección **Configuración,** realice lo siguiente:

#### **Pasos**

- 1. Descargue e instale cualquier escáner externo, como la utilidad 123Scan.
- 2. Abra el escáner y espere a que los controladores se actualicen.
- 3. Después de actualizar los controladores, vaya a la pestaña **Vista de datos** y seleccione el escáner requerido. Se muestra la información detallada sobre el escáner.
- 4. Para comprobar si el escáner funciona, haga clic en **flash/sonido del escáner.** Puede escuchar un sonido desde el escáner.
- 5. Vaya a **Rugged Control Center** y busque el escáner de código de barra en la sección **Configuración.**

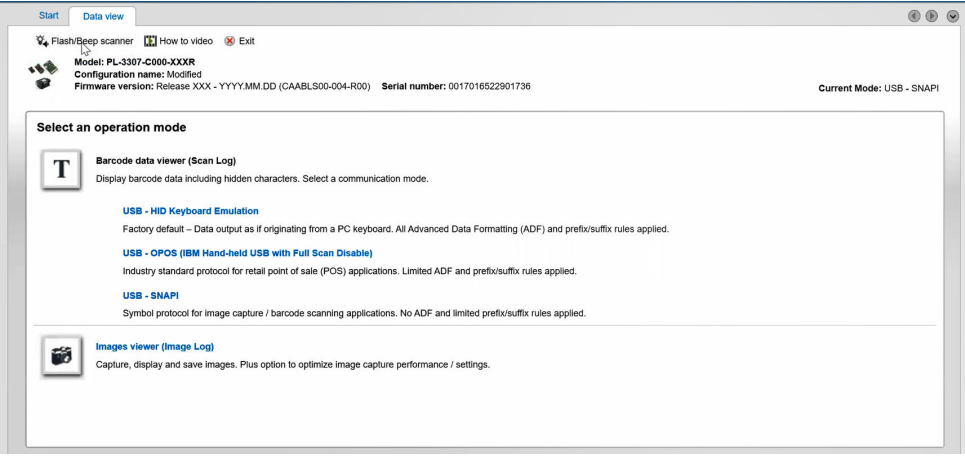

# <span id="page-21-0"></span>**6.Cómo ponerse en contacto con Dell**

#### **Acerca de esta tarea**

Si no tiene una conexión a Internet activa, puede encontrar información de contacto en su factura de compra, en su albarán de entrega, en su recibo o en el catálogo de productos de Dell.

Dell proporciona varias opciones de servicio y asistencia en línea y por teléfono. La disponibilidad varía según el producto, el país y la región, y es posible que algunos servicios no estén disponibles en su área. Si desea ponerse en contacto con Dell para tratar cuestiones relacionadas con las ventas, la asistencia técnica o el servicio al cliente:

#### **Pasos**

- 1. Vaya a [www.www.dell.com/support..](http://www.www.dell.com/support)
- 2. Seleccione la categoría de soporte.
- 3. Seleccione su país o región en la lista desplegable **Elija un país o región** que aparece al final de la página.
- 4. Seleccione el enlace de servicio o asistencia apropiado en función de sus necesidades.